ご家庭におけるインターネットへの接続方法

尾久第六小学校

1 端末ログイン後、デスクトップ右側の矢印マークをクリックします。 ※ログインID/パスワード:学校番号3桁+学年1桁+組1桁+番号2桁の合計7桁 例:1年1組1番の場合…1171101

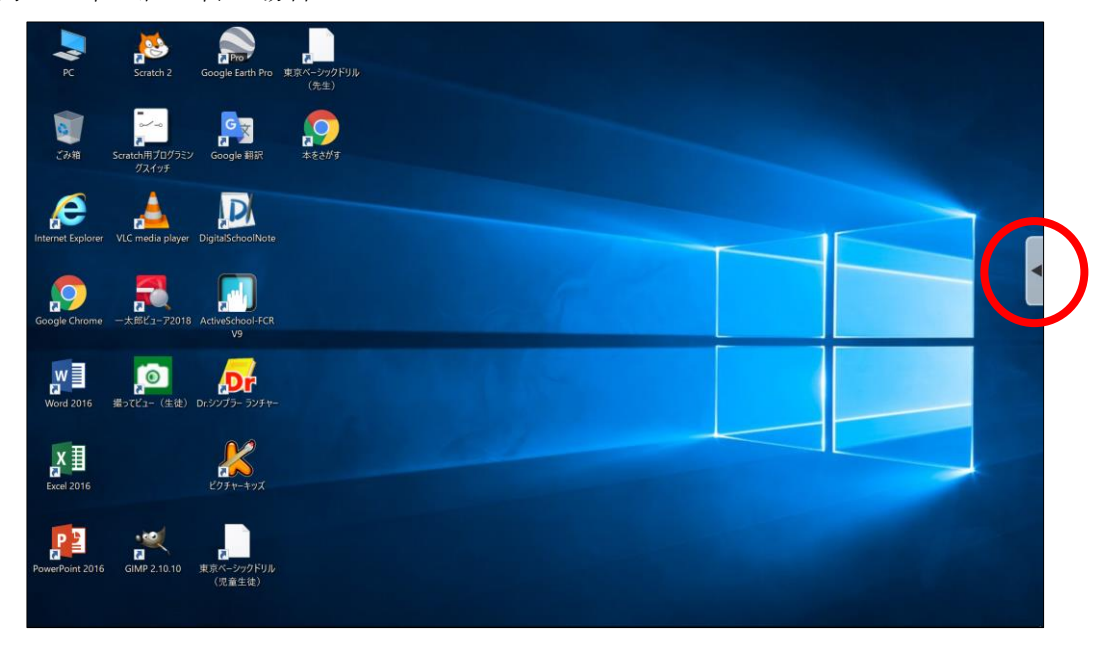

2 開いたウィンドウの「アプリ」をクリックします。

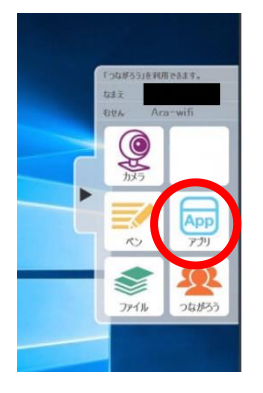

3 「じたくもちかえり」をクリックし、画面をとじます。

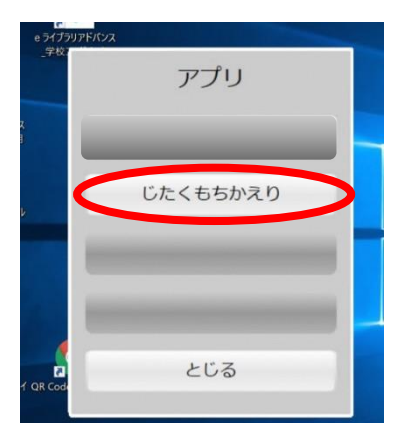

4 画面右下のタスクバーにある「ネットワーク設定」ボタン(扇形)をクリックすると、タブレ ットPCが検出した Wi-Fi のネットワーク(SSID)が表示されます。

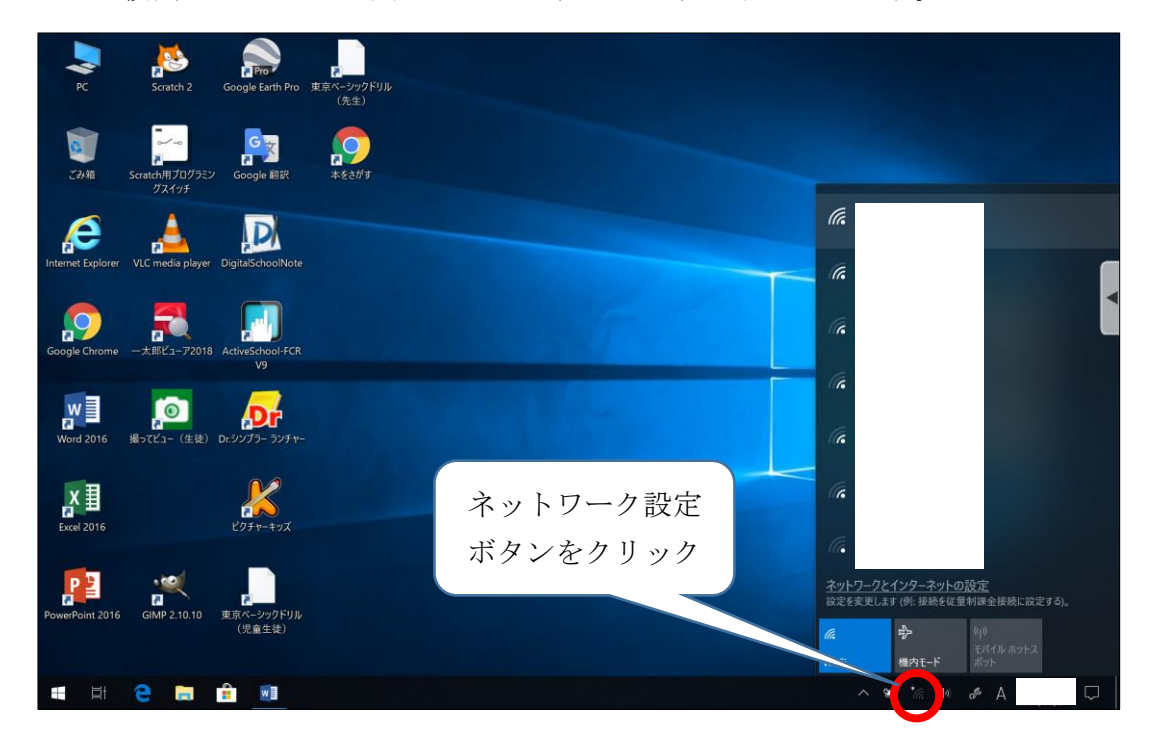

5 接続したい Wi-Fi のネットワークを選択し、「接続」ボタンをクリックします。

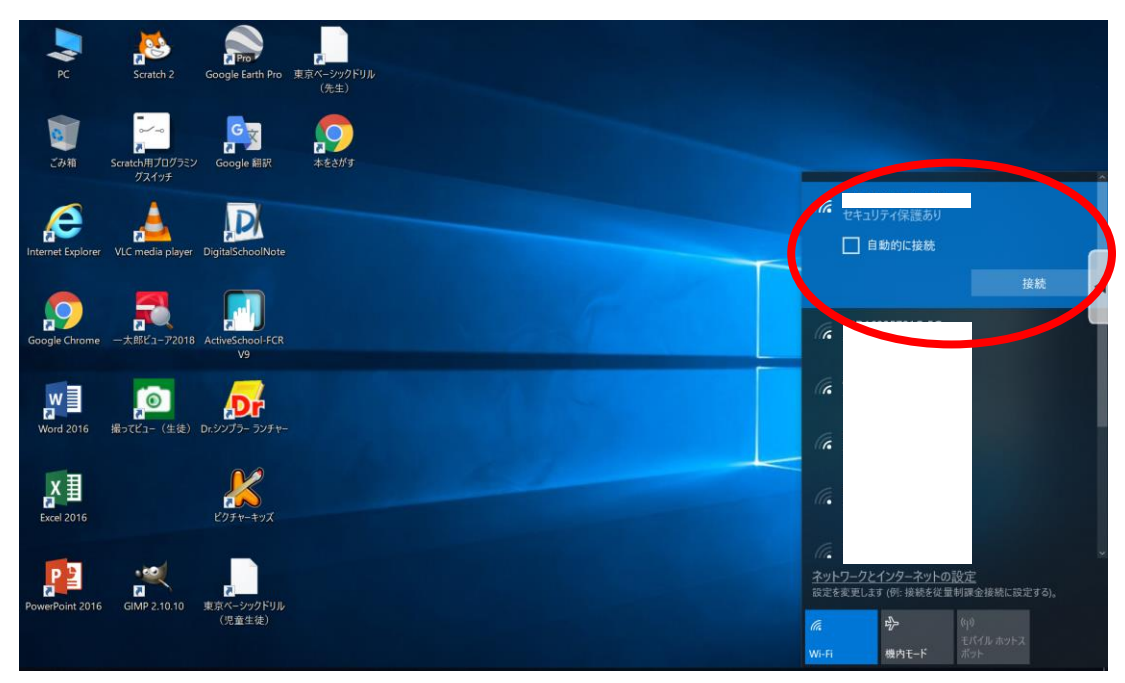

6 「ネットワークセキュリティキーの入力」画面が表示されるので、該当のネットワークに紐づ くパスワードを入力し、「次へ」をクリックします。

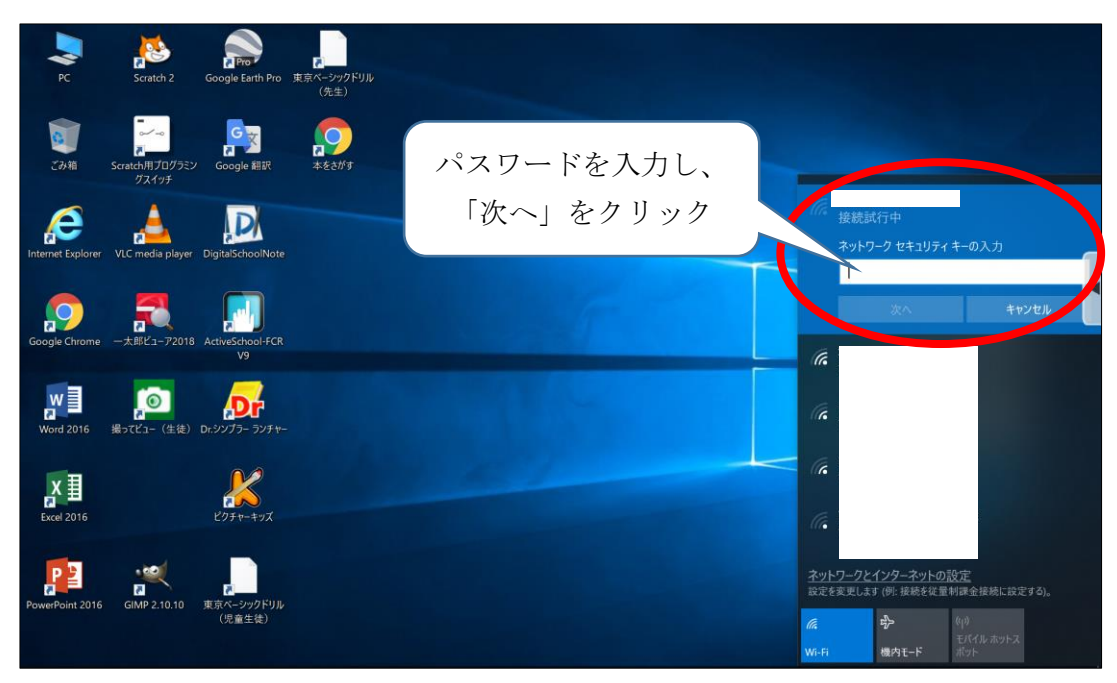

7 「接続済み」と表示されたら、インターネットが使用できます。 ※画面は「Google Chrome」を開いた画面です。

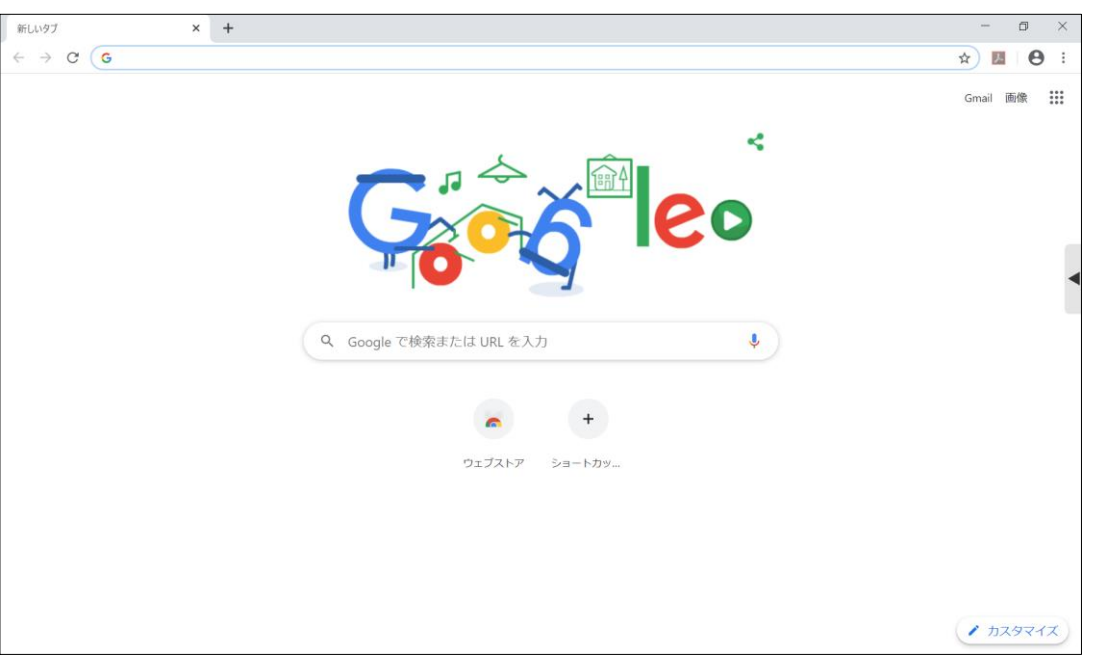

上記の設定を行った後に、学校内のインターネットへ接続すると、設定が元に戻る仕 様となっております。学校内のインターネットへ接続した後、再度ご家庭のインターネ ットに接続する場合は、上記の設定を再度行ってください。